# How to use the MitID chip

## - When logging on or approving

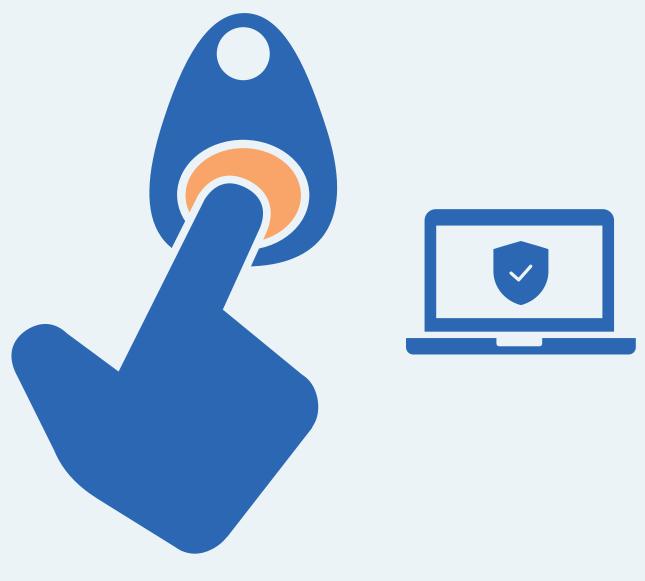

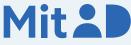

## How to use the MitID chip

MitID is Denmark's digital ID – and you need it when e.g. transferring money online through your bank, or when logging on to borger.dk

There are several ways to approve with MitID. One of them is using the MitID chip.

This is a step-by-step guide on how to use the MitID chip to log on to e.g. MitID.dk.

### 1. Click to log on

Go to the website you need to log on to. Typically, you log on in the top of the screen.

Most often it is called e.g. 'Log on', 'My Page' or 'My Overview'.

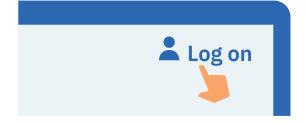

Mit 2

### 2. Wait until you are connected

If the circle is spinning, it means the connection is made to MitID.

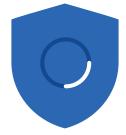

### 3. Enter your user ID

Enter your user ID on the page at MitID.dk. When you have entered your user ID, click Continue. Do not share your user ID with anyone – unless you contact the support.

#### USER ID

signesnye#id CONTINUE →

### 4. Enter your password

Enter your password and click Continue. Do not share your password with anyone.

#### PASSWORD

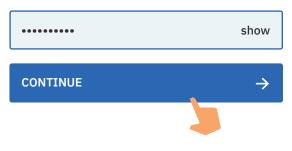

## 5. Read what you are about to approve

Always read what you are about to approve with MitID – to make sure that you are approving what you intend to.

## Log on at MitID.dk Mit 🌲

### 6. Click 'Start'

Click 'Start' in the MitID box. A new window with instructions will then open.

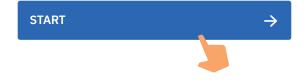

## 7. Connect your MitID chip

Now connect your MitID chip to your computer with the supplied USB cable.

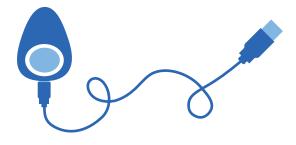

## 8. Press the button on the MitID chip to approve

Now you can approve your login by pressing the physical button on your MitID chip.

The window that opened will disappear automatically when you have approved.

## 9. See the approval in the shield

You can see that you have approved something with MitID when the shield gets a tic. You are automatically put through and now logged on.

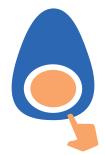

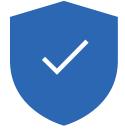

## Keep your MitID safe

MitID satisfy the newest requirements for security. But you still hold the responsibility to keep your personal MitID safe.

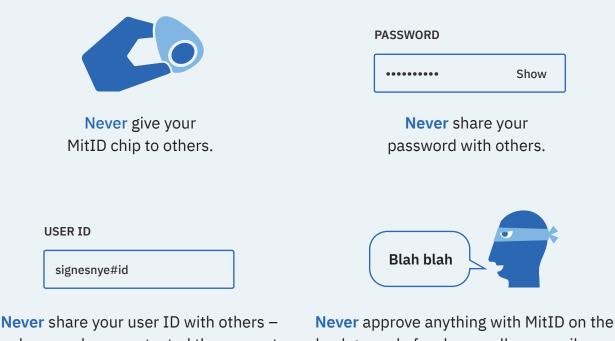

unless you have contacted the support yourself.

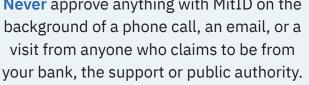

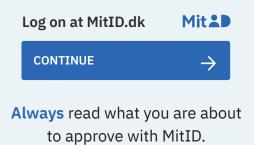

Read more about MitID chip here: MitID.dk/chip-help

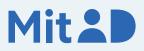